# UPUNCH.

HN3000/HN4000 Guide d'Utilisation

# TABLE DES MATIÈRES

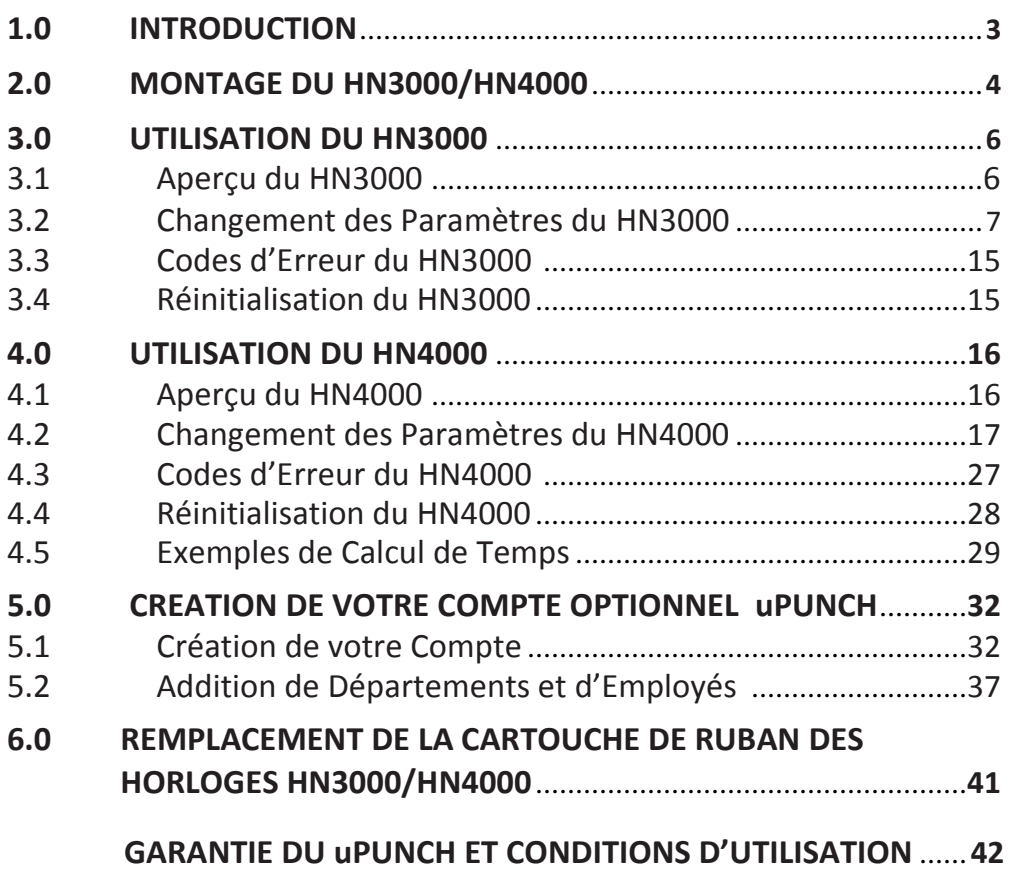

# 1.0 INTRODUCTION

Merci d'avoir acheté l'horloge HN3000/HN4000, qui fait partie du système uPunch de ProcessingPoint, Inc. Ce document vous montrera la marche à suivre pour installer et initialiser votre horloge, en vous donnant un aperçu des fonctionnalités de votre horloge. Il vous fournira également la procédure pour créer votre compte optionnel uPunch.

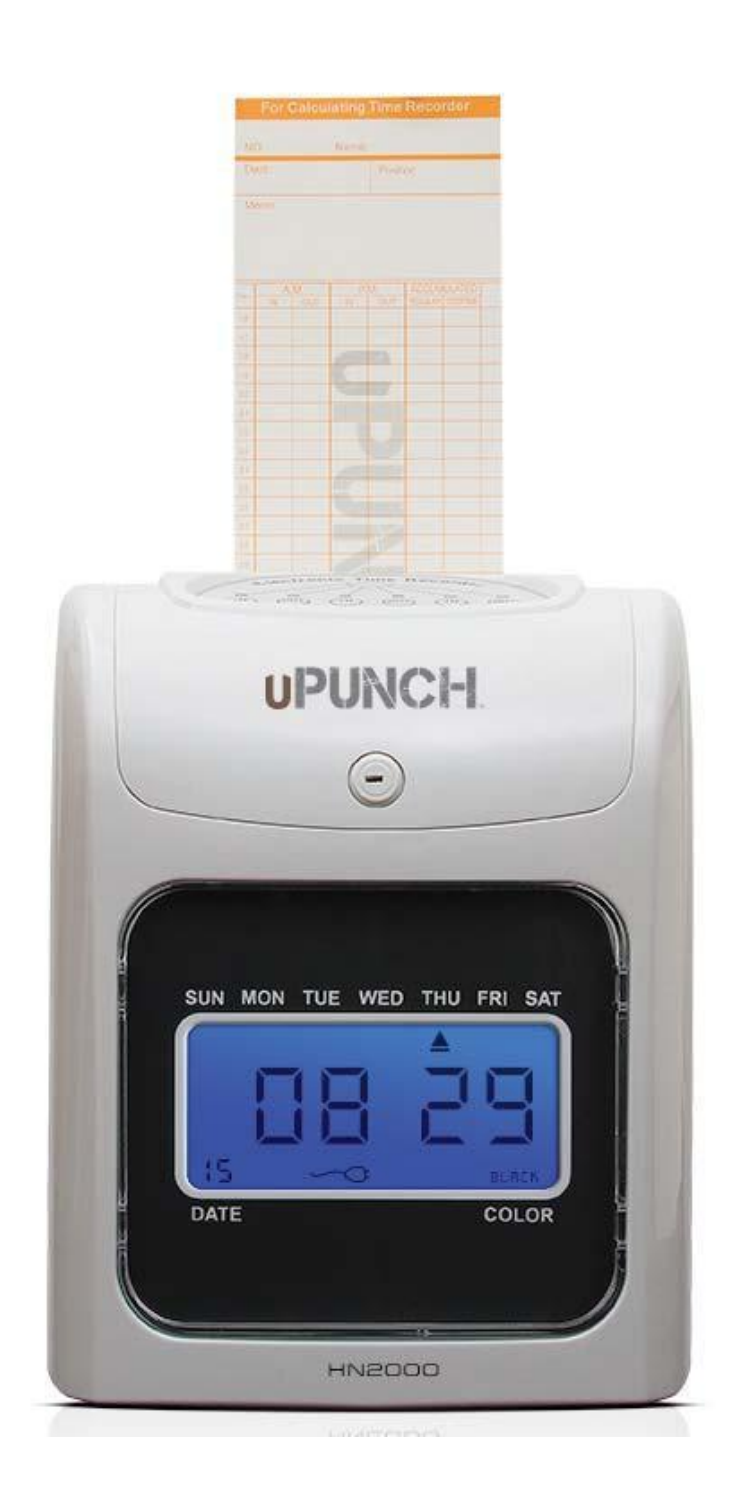

# 2.0 MONTAGE DES HN3000/ HN4000

Installez votre horloge loin des environnements humides, loin des températures extrêmes (extrêmement chaud ou froid), à l'abri d'une exposition directe aux rayons de soleil, loin des environnements poussiéreux, des vibrations mécaniques et des chocs. L'installation doit également être effectuée loin des endroits bruyants et loin des interférences électriques.

Suivez les étapes ci-dessous pour faire monter votre horloge sur un mur:

**1. Percez deux trous dans le mur, de 1/10" de diamètre et séparés l'un de l'autre de 4 ½".** 

**2. Insérer les deux goujons dans le mur, puis insérer les deux visses dans les goujons.** 

**3. Accrocher l'horloge aux visses.**

La hauteur idéale est de 36–40" du sol.

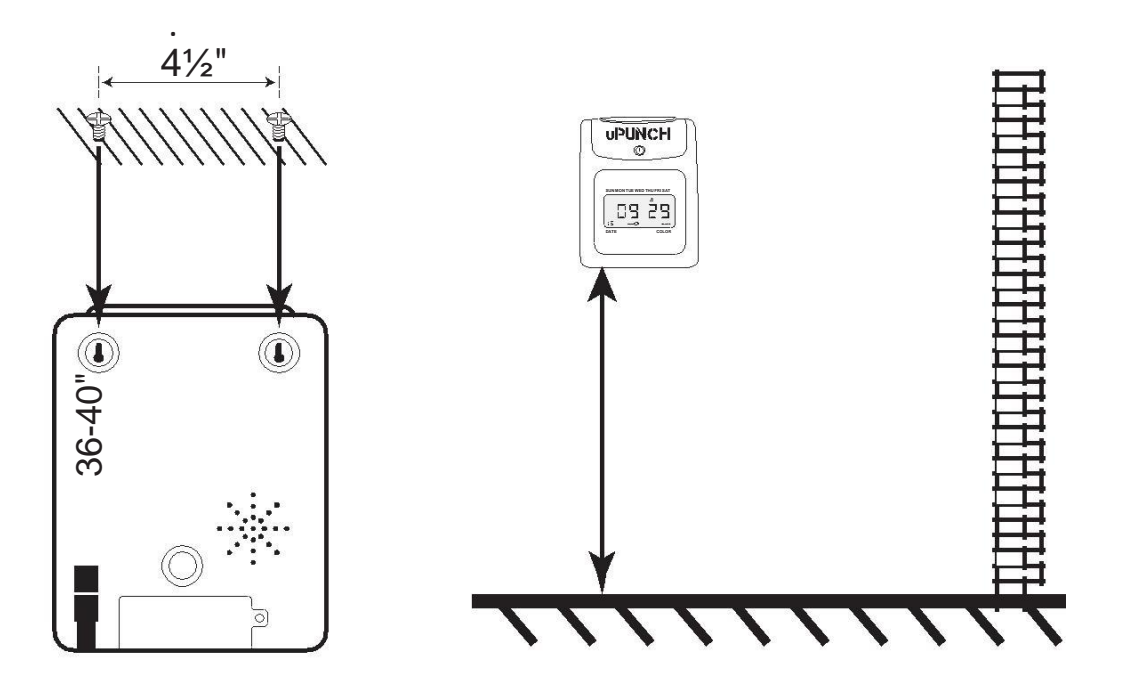

#### **Précautions:**

Pour réduire les risques d'électrocutions, prenez les précautions suivantes:

**1. Débranchez votre horloge avant de la nettoyer. Evitez d'utiliser les nettoyants liquides ou aérosols. Utilisez uniquement un tissu humide.**

**2. Evitez de renverser des liquides sur votre horloge.** 

**3. Ne pas surcharger les prises murales et les rallonges, car cela peut provoquer un dysfonctionnement de l'horloge.**

**4. Evitez de placer des objets sur votre horloge, de peur de causer un court-circuit ou alors la combustion du dispositif.** 

**5. Branchez toujours l'horloge dans un protecteur de surtension ou une source d'alimentation non-interruptible. Si un protecteur de surtension n'est pas utilisé et une surtension se développe, votre garantie peut être révoquée.**

# 3.0 UTILISATION DU HN3000

L'horloge HN3000 permet aux utilisateurs de poinçonner à leur entrée et à leur sortie, en se servant de fiches de présence. Avant que les employés ne commencent à poinçonner, l'administrateur doit définir les paramètres d'utilisation de l'horloge.

# **3.1 Aperçu du HN3000**

Le clavier de l'horloge HN3000 dispose des interrupteurs et boutons suivants.

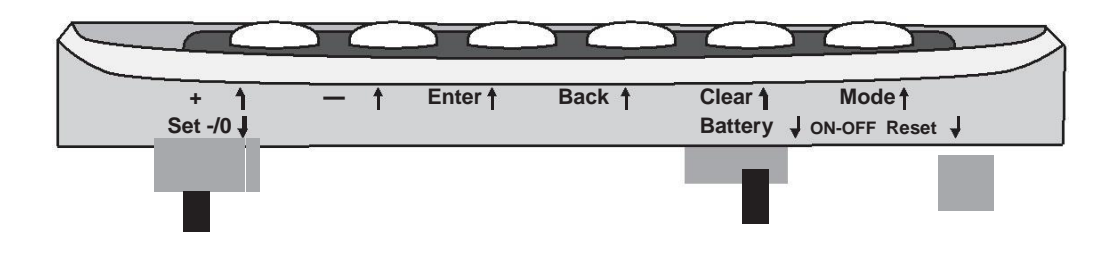

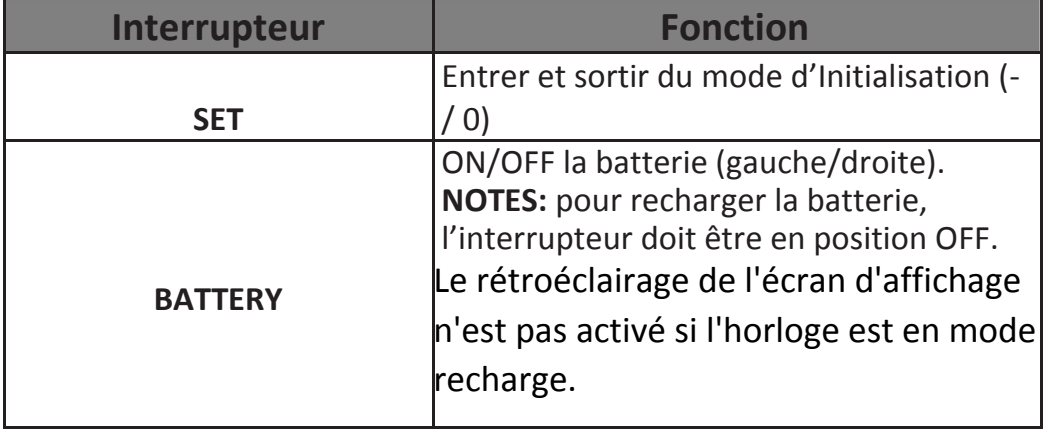

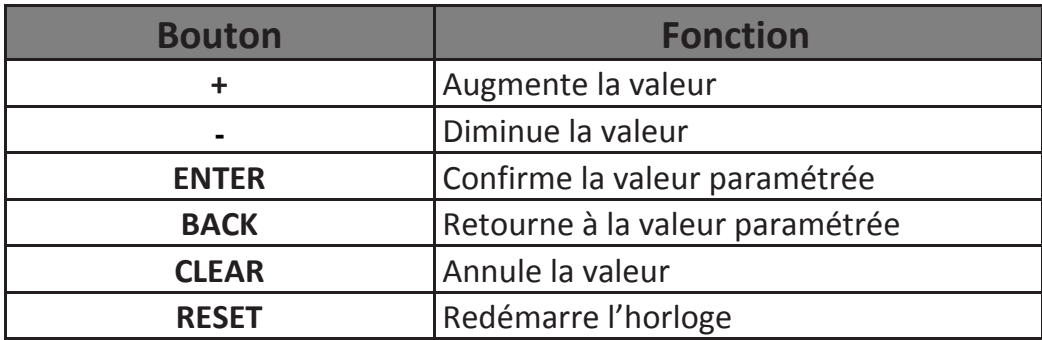

# **3.2 Modifier les Paramètres du HN3000**

Pour accéder au menu Options de votre horloge, retirez le couvercle de l'horloge en utilisant la clé attachée. Ensuite, déplacez l'interrupteur **Set** vers la position "0" (vers la droite).

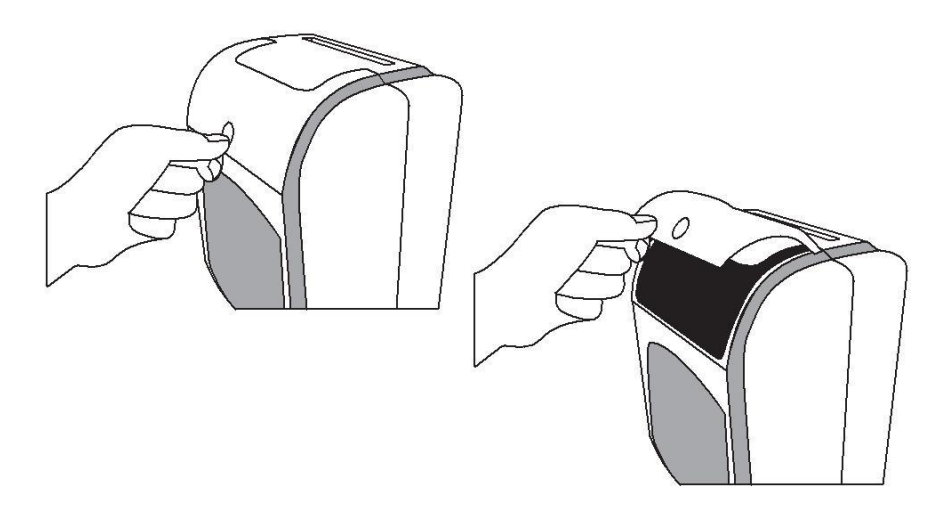

Les fonctionnalités de paramétrage de l'horloge sont organisées en options de menu. Les options de menu principales sont numérotées de HN1 à HN5. Chaque menu a des sous-menus appelés codes, qui sont affichés en petits caractères sur l'écran de l'horloge.

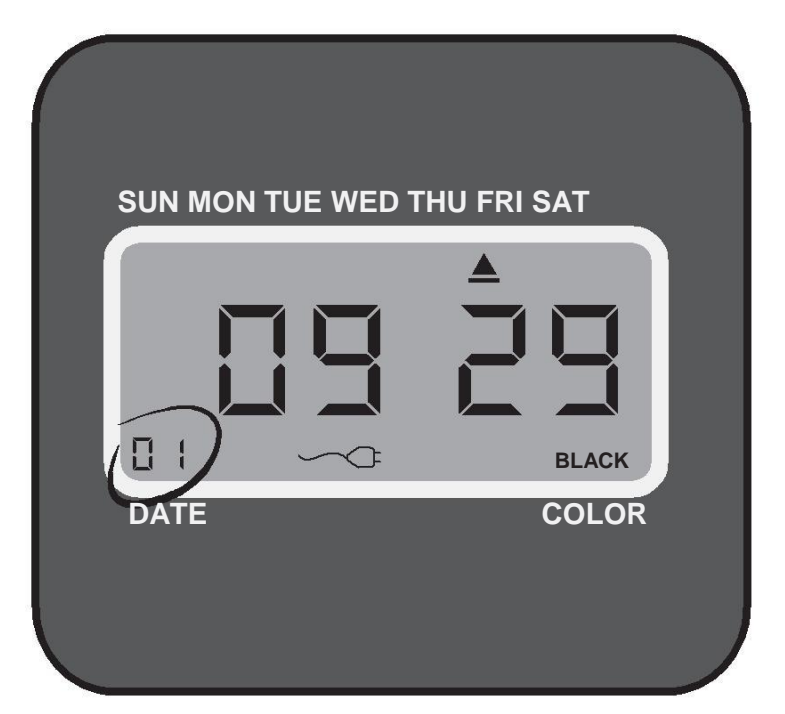

Lorsqu'un code s'illumine, vous pouvez effectuer des modifications en utilisant les boutons **+** et **-** . Une fois que vous avez sélectionné l'option que vous souhaitez modifier, appuyez sur le bouton **Enter**.

Si vous souhaitez naviguer à travers les codes sans toutefois changer les paramètres, appuyez sur le bouton **Enter**.

Le bouton **Back** vous permet de reconfigurer une option qui aurait été paramétrée de façon erronée.

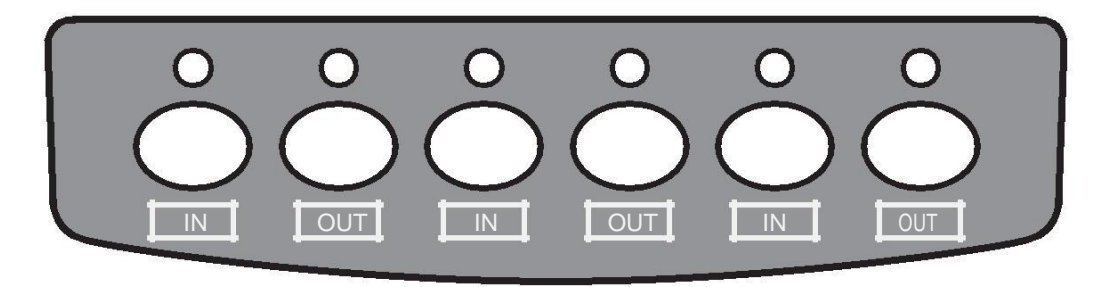

#### **HN 1—Paramètres de Base**

HN 1 est le premier menu de votre horloge et vous permet de programmer les fonctionnalités suivantes:

#### **Définir l'Année (code 00)**

Déplacez l'interrupteur **Set** vers la position "0" (vers la droite). Une fois que le code "00" apparait sur l'écran, insérez les deux derniers chiffres de l'année actuelle en vous servant des boutons **+** et **-** . Cliquez sur **Enter** pour confirmer ce paramètre.

#### **Définir le Mois et la Date (code 01)**

Après avoir confirmé l'année, le code "01" apparait sur l'écran. Définissez le mois et la date en utilisant les boutons **+** et**-**. Appuyez sur **Enter** pour confirmer ce paramètre.

#### **Définir le Temps en Heure et Minutes (code 02)**

Après avoir confirmé le mois et la date, le code "02" apparait. Définissez le temps en heure (HH) et minutes (MM) en utilisant les boutons **+** et **-.** Appuyez sur **Enter** pour confirmer ce paramètre.

#### **Définir le Format d'Affichage de l'Heure (code 03)**

Lorsque le code "03" apparait, vous pouvez définir le format d'affichage de l'heure. Cela vous permet de choisir entre le format 24-heures (Militaire) ou 12-heures (Standard) pour votre horloge et vos fiches de présence. Utilisez les boutons **+** et **–** pour effectuer votre sélection, et appuyez sur **Enter** pour confirmer.

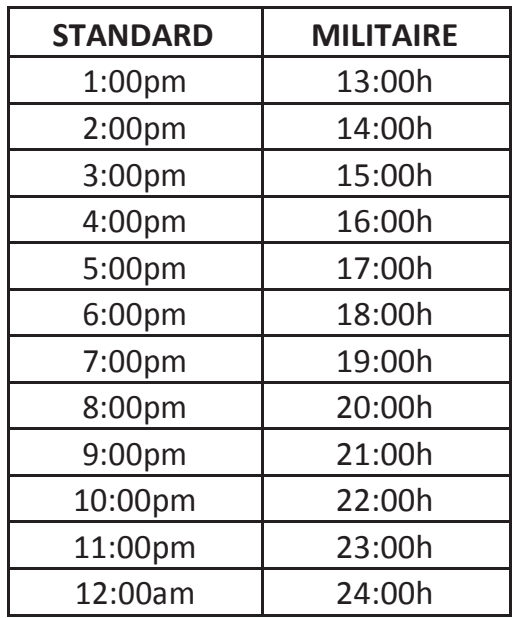

#### **Définir le Mois et la Date du Début de l'Eté (code 04)**

Lorsque le code "04" apparait, définissez le mois et la date de début de l'été (mm-dd). Utilisez les boutons **+** et **–** pour effectuer votre sélection, puis appuyez sur **Enter** pour confirmer ce paramètre. Il pourrait être nécessaire d'ajuster ce paramètre chaque année.

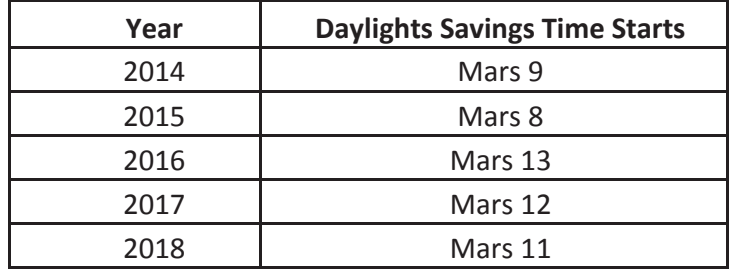

#### **Définir l'Heure et la Minute du Début de l'Eté (code 05)**

Lorsque le code "05" apparait, définissez l'heure et la minute du début de l'été (hh:mm). Utilisez les boutons **+** et **–** pour effectuer votre sélection, puis appuyez sur **Enter**  pour confirmer ce paramètre.

#### **Définir le Mois et la Date de la fin de l'Eté (code 06)**

Lorsque le code "06" apparait, définissez le mois et la date de la fin de l'été. (mm-dd). Utilisez les boutons **+** et **–** pour effectuer votre sélection, puis appuyez sur **Enter** pour confirmer ce paramètre. Il pourrait être nécessaire d'ajuster ce paramètre chaque année.

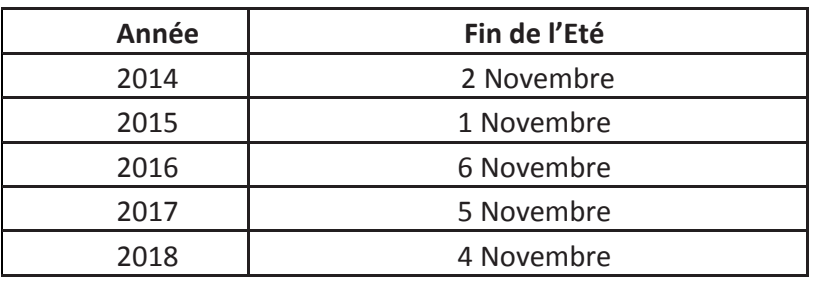

#### **Définir l'Heure et la Minute de la Fin de l'Eté (code 07)**

Lorsque le code "07" apparait, définissez l'heure et la minute de la fin de l'été (hh:mm). Utilisez les boutons **+** et **–** pour effectuer votre sélection, puis appuyez sur **Enter**  pour confirmer ce paramètre.

#### **HN 2—Paramètres de la Période de Paie**

Le menu HN 2 vous permet de paramétrer les fonctionnalités suivantes.

#### **Définir l'Heure à laquelle le Jour change (code 00)**

Sous le menu HN 2, lorsque le code "00" apparait, définissez l'heure à laquelle le jour change (heure/minute). Utilisez les boutons **+** et **–** pour effectuer votre sélection, puis appuyez sur **Enter** pour confirmer ce paramètre.

#### **Définir la Période de Paie (code 01)**

Lorsque le code "01" apparait, définissez la période de paie que vous souhaitez utiliser. Voici les différentes options disponibles:

- **01 No Pay Period**—Utilisez cette option en mode suivi de travail.
- **02 Monthly**—Sélectionnez 02 pour l'option Mensuel, puis sélectionnez la date à laquelle la période de paie se terminera. Si votre période de paie commence le  $1<sup>er</sup>$ , choisissez 31.
- **03 Weekly**—Sélectionnez 03 pour l'option Hebdomadaire, puis sélectionnez le jour où la période de paie commencera. Choisissez 00 pour Dimanche, 01 pour Lundi, 02 pour Mardi, 03 pour Mercredi, 04 pour Jeudi, 05 pour Vendredi ou 06 pour Samedi.
- **04 Bi-weekly**—Sélectionnez 04 pour l'option Bihebdomadaire, puis sélectionnez le mois et la date à laquelle la première période a commencé. Choisissez 01 pour Janvier, 02 pour Février, etc.
- **05 Bi-monthly**—Sélectionnez 05 pour l'option Bimensuel, puis sélectionnez le premier jour de paiement. Tapez 01 pour que le jour de paie tombe entre le 1<sup>er</sup> et le 16eme jour du mois ou tapez 15 pour que les jours de paie tombent entre le 15eme et le dernier jour du mois.

Utilisez les boutons **+** et **–** pour effectuer votre sélection, puis

appuyez **Enter** pour confirmer ce paramètre.

#### **Définir la Position d'Impression: up/down (0–9) (code 02)**

Si l'alignement est incorrect, vous pouvez ajuster la position de vos fiches de présence au niveau où les poinçons imprimeront. Lorsque le code "02" apparait, définissez la position (up/down) où le perforateur imprimerait. Utilisez les boutons **+** et **–** pour effectuer votre sélection, puis appuyez sur **Enter** pour confirmer les paramètres.

**NOTE:** Il est vivement recommandé de laisser ce paramètre en mode par défaut.

#### **Définir la Position d'Impression: right/left (0–9) (code 03)**

Si l'alignement est incorrect, vous pouvez ajuster la position de la fiche de présence au niveau où les perforateurs imprimeront. Lorsque le code "03" apparait, définissez la position (up/down) où le poinçons imprimerait. Utilisez les boutons **+** et **–** pour effectuer votre sélection, puis appuyez sur **Enter** pour confirmer les paramètres.

**NOTE:** Il est vivement recommandé de laisser ce paramètre en mode par défaut.

#### **HN 3—Options d'Alarme**

Le dispositif HN3000 vous permet d'activer au maximum 12 alarmes pendant la semaine. Au moment indiqué, l'horloge HN3000 sonnera pour indiquer votre pause, ou alors émettra n'importe quel type de notification en fonction de votre choix.

#### **Définir la Durée de l'Alarme (code 00)**

Sous le menu HN 3, lorsque le code "00" apparait, définissez la durée de l'alarme (en secondes). Utilisez les boutons **+** et **–** pour effectuer votre sélection, puis appuyez sur **Enter** pour confirmer les paramètres.

#### **Définir la Durée de la Sonnerie du Groupe 01 au Groupe 12 (codes 01–12)**

Vous pouvez définir 12 horaires (ou groupes) différents auxquels vous souhaitez que l'alarme/sonnerie sonne pendant toute la semaine. Chaque groupe est numéroté de 01–12.

#### **1. Lorsque le code "01" apparait, utilisez les boutons + et – pour sélectionner l'heure (format 24-heures), puis appuyez sur Enter pour confirmer le paramètre.**

Une fois que vous avez défini l'heure, vous pouvez définir les minutes pour votre alarme.

#### **2. Utilisez les boutons + et – pour effectuer votre sélection, puis appuyez sur Enter pour confirmer les paramètres.**

Une fois que vous avez défini le temps, vous pouvez définir les jours de la semaine.

#### **3. Utilisez les boutons + et – pour naviguer à travers les jours. Un triangle illuminé indiquera le jour sélectionné. Appuyez sur le bouton Back pour activer/désactiver un jour.**

Le bouton **+** déplace votre sélection vers la droite et le bouton **-** de la droite vers la gauche.

#### **4. Appuyez sur Enter pour confirmer ces paramètres.**

Ensuite, vous pouvez sélectionner quelle alarme/sonnerie sonnera pour ce groupe. Voici les options disponibles:

#### **01 Sonnerie Externe et Alarme Interne**

#### **02 Sonnerie Externe**

#### **03 Alarme Interne**

#### **5. Utilisez les boutons + et – pour effectuer votre sélection, puis appuyez sur Enter pour confirmer ce paramètre.**

Répétez ces étapes pour les codes 02–12, si vous souhaitez modifier l'alarme/sonnerie pour tous les 12 groupes.

### **HN 4—Paramètres de Changement Automatique de Colonnes**

L'horloge HN3000 vous permet de définir un temps auquel le poinçon changerait automatiquement de colonnes, éliminant ainsi le besoin de pousser le bouton manuellement vers la colonne suivante. Vous pouvez définir 12 unités de temps différents auxquels le poinçon changera automatiquement de colonnes (codes  $01-12$ ).

**1. Sous le menu HN 4, lorsque le code "01" apparait, utilisez les boutons + et – pour sélectionner l'heure (format 24-heures), puis appuyez sur Enter pour confirmer ce paramètre.**

**2. Utilisez les boutons + et – pour sélectionner les minutes, puis appuyez sur Enter pour confirmer ce paramètre.** 

Une fois que vous avez défini le temps, vous pouvez définir les jours de la semaine.

**3. Utilisez les boutons + et – pour naviguer à travers les jours. Un triangle illuminé vous indiquera le jour qui est sélectionné. Appuyez sur le bouton Back pour activer/désactiver un jour.**

Le bouton **+** déplace votre sélection de la droite vers la gauche et le bouton **–** de la gauche vers la droite.

#### **4. Appuyez sur Enter pour confirmer les paramètres.**

Ensuite, vous pouvez sélectionner la colonne qui sera poinçonnée par l'horloge. Voici les options disponibles :

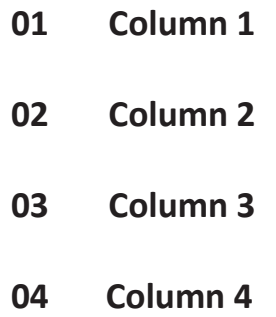

#### **5. Utilisez les boutons + et – pour effectuer votre sélection, ensuite appuyez sur Enter pour confirmer ce paramètre.**

Répétez ces étapes pour les codes 02–12, si vous souhaitez effectuer le changement de colonnes 12 fois.

#### **HN 5—Options de Couleur d'Impression**

L'horloge HN3000 vous permet de définir les périodes de temps pendant lesquelles la couleur du poinçon changerait entre rouge et noir, soulignant ainsi les temps où les employés poinçonnent à l'heure ou en retard. Vous pouvez définir jusqu'à 24 périodes de temps pendant la semaine, auxquelles la couleur d'impression changerait entre rouge et noir (codes 01–24).

**1. Sous le menu HN 5, lorsque le code "01" apparait, utilisez les boutons + et – pour sélectionner l'heure (format 24-heures), puis appuyez sur Enter pour confirmer ce paramètre.**

**2. Utilisez les boutons + et – pour sélectionner les minutes, puis appuyez sur Enter pour confirmer ce paramètre.**

Une fois le temps défini, vous pouvez définir les jours de la semaine.

**3. Utilisez les boutons + et – pour naviguer à travers les jours. Un triangle illuminé apparaitra pour indiquer le jour sélectionné.**

**Appuyez sur le bouton Back pour activer/désactiver un jour.**

Le bouton **+** déplace votre sélection de la droite vers la gauche et le bouton **-** de la gauche vers la droite.

#### **4. Appuyez sur Enter pour confirmer ces paramètres.**

Ensuite, vous pouvez sélectionner la couleur d'impression. Voici les options disponibles:

#### **01 Rouge**

**02 Noir**

#### **5. Utilisez les boutons + et – pour effectuer votre sélection, puis appuyez Enter pour confirmer ce paramètre.**

Répétez ces étapes pour les codes 02–24, si vous souhaitez modifier la couleur 24 fois.

**NOTE:** Une fois que vous avez fini de paramétrer les codes, déplacez l'interrupteur **Set** de la position "-" (vers la gauche) et fermer l'horloge.

### **3.3 HN3000 Codes d'Erreur**

Si une erreur se produit, le HN3000 affiche un code d'erreur.

- **ER 01** Insertion du mauvais côté de la fiche de présence.
- **ER 21**—Recharge de batterie nécessaire.
- **ER 91**—Problème de tête d'impression: mauvaise, position, gauche et droite.
- **ER 92** Problème d'alimentation de la fiche: mauvaise position, haut et bas.

# **3.4 Réinitialisation du HN3000**

Cliquez sur le bouton **Reset** pour entièrement redémarrer la machine.

Appuyez simultanément sur les touches **+**, **Clear**, et **Mode** pour restaurer les valeurs par défaut, y compris la Date, le Temps, le Signal, les Options de Couleur d'Impression et les Positions d'Impression.

# 4.0 UTILISATION DU HN4000

L'horloge HN4000 permet aux utilisateurs de poinçonner à leur entrée et à leur sortie, en se servant de fiches de présence. Avant que les employés ne commencent à poinçonner, l'administrateur doit définir les paramètres d'utilisation de l'horloge.

# **4.1 Aperçu du HN4000**

Le clavier de l'horloge HN4000 dispose des interrupteurs et boutons suivants.

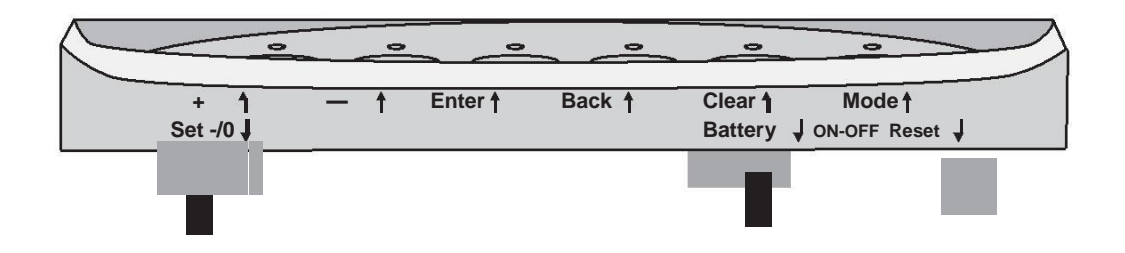

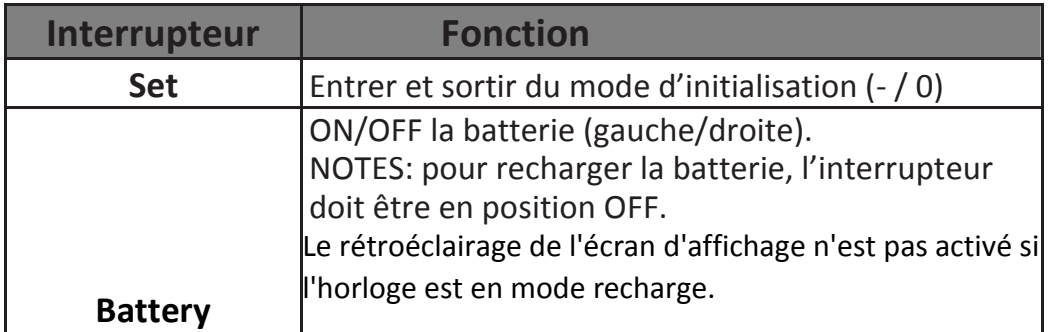

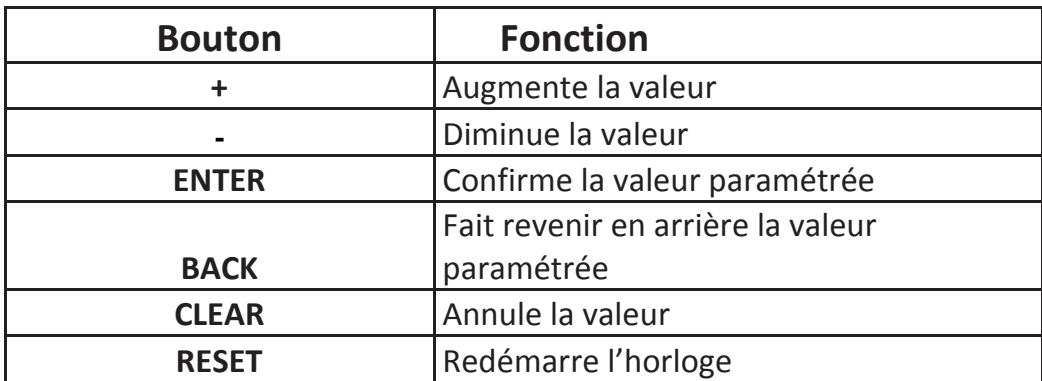

# **4.2 Modifier les Paramètres du HN4000**

Pour accéder au menu Options de votre horloge, retirez le couvercle de l'horloge en utilisant la clé attachée. Ensuite, déplacez l'interrupteur **Set** vers la position "0" (vers la droite).

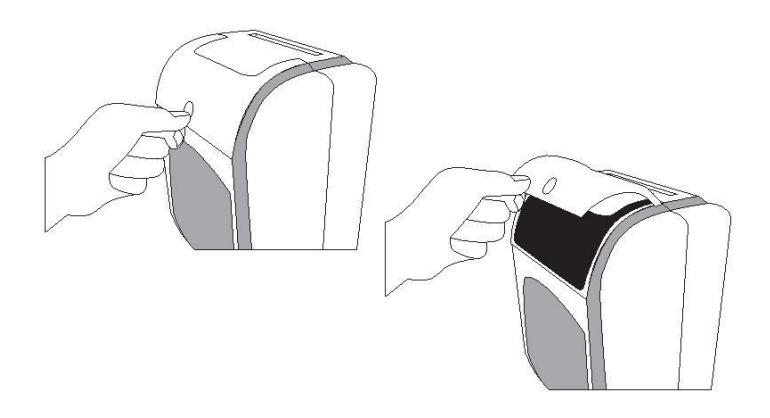

Les fonctionnalités de paramétrage de l'horloge sont organisées en options de menu. Les options de menu principales sont numérotées de HN1 à HN5. Chaque menu a des sous-menus appelés codes, qui sont affichés en petits caractères sur l'écran de l'horloge.

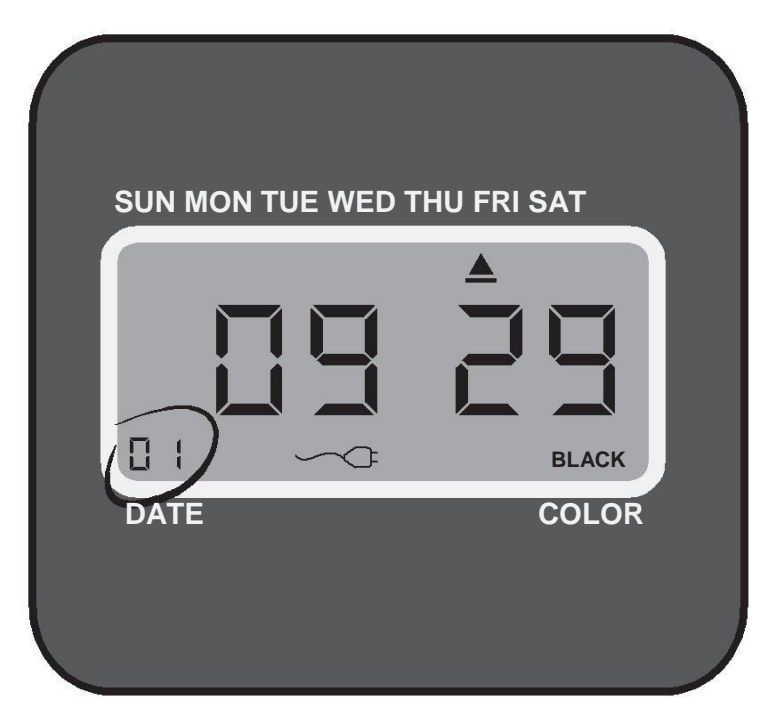

Lorsqu'un code s'illumine, vous pouvez effectuer des modifications en utilisant les boutons **+** et **-** . Une fois que vous avez sélectionné l'option que vous souhaitez modifier, appuyez sur le bouton **Enter**.

Si vous souhaitez naviguer à travers les codes sans toutefois changer les paramètres, appuyez sur le bouton **Enter**.

Le bouton **Back** vous permet de reconfigurer une option qui aurait été paramétrée de façon erronée.

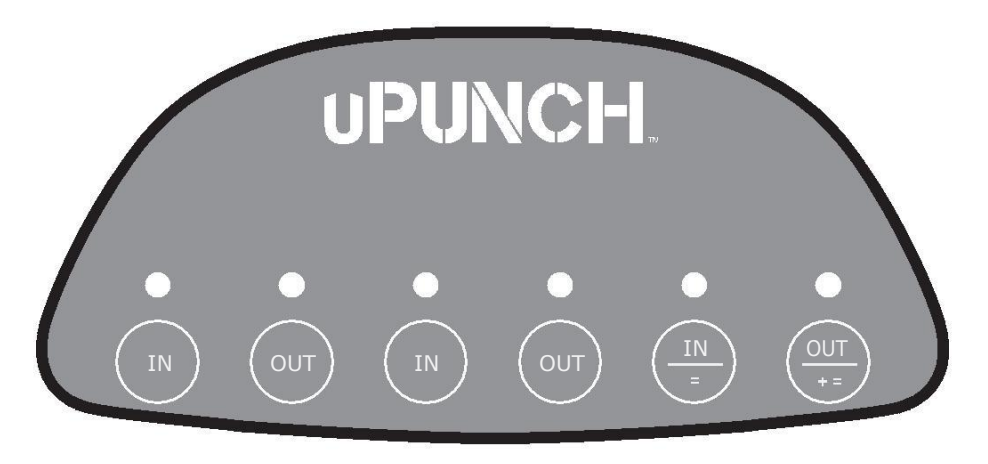

#### **HN 1— Paramètres de Base**

HN 1 est le premier menu de votre horloge et vous permet de programmer les fonctionnalités suivantes:

#### **Définir l'Année (code 00)**

Déplacez l'interrupteur **Set** vers la position "0" (vers la droite). Une fois que le code "00" apparait sur l'écran, insérez les deux derniers chiffres de l'année actuelle en vous servant des boutons **+** et **-** . Cliquez sur **Enter** pour confirmer ce paramètre.

#### **Définir le Mois et la Date (code 01)**

Après avoir confirmé l'année, le code "01" apparait sur l'écran. Définissez le mois et la date en utilisant les boutons **+** et **-**. Appuyez sur **Enter** pour confirmer ce paramètre.

#### **Définir le Temps en Heure et Minutes (code 02)**

Après avoir confirmé le mois et la date, le code "02" apparait. Définissez le temps en heure (HH) et minutes (MM) en utilisant les boutons **+** et **-.**

Appuyez sur **Enter** pour confirmer ce paramètre.

#### **Définir le Format d'Affichage de l'Heure (code 03)**

Lorsque le code "03" apparait, vous pouvez définir le format d'affichage de l'heure. Cela vous permet de choisir entre le format 24-heures (Militaire) ou 12-heures (Standard) pour votre horloge et vos fiches de présence. Utilisez les boutons **+** et **–** pour effectuer votre sélection, et appuyez sur **Enter** pour confirmer.

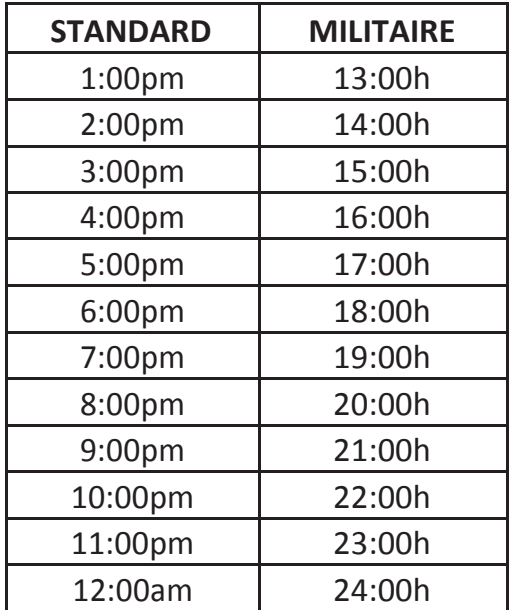

#### **Définir le Mois et la Date de Début de l'Eté (code 04)**

Lorsque le code "04" apparait, choisissez le mois et la date de début de l'été (mm-dd). Utilisez les boutons **+** et **–** pour effectuer votre sélection, puis appuyez sur **Enter** pour confirmer ce paramètre. Il pourrait être nécessaire d'ajuster ce paramètre chaque année.

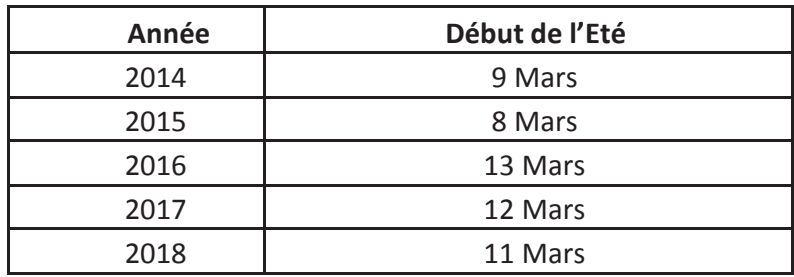

#### **Définir l'Heure et la Minute du Début de l'Eté (code 05)**

Lorsque le code "05" apparait, définissez l'heure et la minute du début de l'été (hh:mm). Utilisez les boutons **+** et **–** pour effectuer votre sélection, puis appuyez sur **Enter**  pour confirmer ce paramètre.

#### **Définir le Mois et la Date de la fin de l'Eté (code 06)**

Lorsque le code "06" apparait, définissez le mois et la date de la fin de l'été. (mm-dd). Utilisez les boutons **+** et **–** pour effectuer votre sélection, puis appuyez sur **Enter** pour confirmer ce paramètre. Il pourrait être nécessaire d'ajuster ce paramètre chaque année.

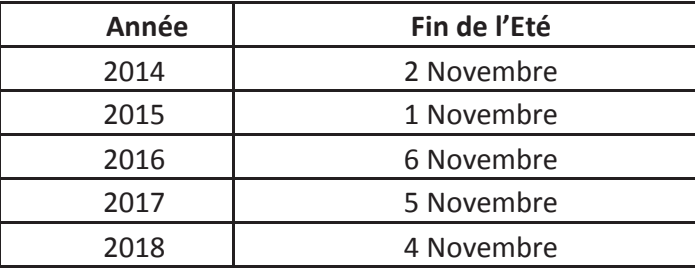

#### **Définir l'Heure et la Minute de la Fin de l'Eté (code 07)**

Lorsque le code "07" apparait, définissez l'heure et la minute de la fin de l'été (hh:mm). Utilisez les boutons **+** et **–** pour effectuer votre sélection, puis appuyez sur **Enter** pour confirmer ce paramètre.

#### **HN 2—Paramètres de Période de Paie**

#### **Définir l'Heure à laquelle le Jour change (code 00)**

Sous le menu HN 2, lorsque le code "00" apparait, définissez l'heure à laquelle le jour change (heure/minute). Utilisez les boutons **+** et **–** pour effectuer votre sélection, puis appuyez **Enter** pour confirmer ce paramètre.

#### **Définir la Période de Paie (code 01)**

Lorsque le code "01" apparait, choisissez la période de paie que vous souhaitez utiliser. Voici les différentes options disponibles:

**1 Monthly**—Sélectionnez 02 pour l'option Mensuel, puis sélectionnez la date à laquelle la période de paie se terminera. Si votre période de paie commence le  $1<sup>er</sup>$ , choisissez 31.

**2 Weekly**—Sélectionnez 03 pour l'option Hebdomadaire, puis sélectionnez le jour où la période de paie commencera. Choisissez 00 pour Dimanche, 01 pour Lundi, 02 pour Mardi, 03 pour Mercredi, 04 pour Jeudi, 05 pour Vendredi ou 06 pour Samedi.

**3 Bi-weekly**—Sélectionnez 04 pour l'option Bihebdomadaire, puis sélectionnez le mois et la date à laquelle la première période a commencé. Choisissez 01 pour Janvier, 02 pour Février, etc.

**4 Bi-monthly**—Sélectionnez 05 pour l'option Bimensuel, puis sélectionnez le premier jour de paiement. Tapez 01 pour que le jour de paie tombe entre le  $1<sup>er</sup>$  et le 16eme jour du mois ou tapez 15 pour le les jours de paie tombent entre le 15eme et le dernier jour du mois.

**5 Job Cost Mode**—Sélectionnez 05 pour l'option Job Cost Mode, qui désactivera tous les calculs liés aux périodes de paie, et les paramètres de calcul quotidien vous permettrons de poinçonner sur toutes les six colonnes des fiches de présence.

Utilisez les boutons **+** et **–** pour effectuer votre sélection, puis appuyez **Enter** pour confirmer ce paramètre.

#### **Définir le Système de Minutes (code 02)**

Lorsque le code "02" apparait, choisissez le système de minutes que vous souhaitez utiliser. Voici les options disponibles :

#### **00 Une heure divisée en 60 minutes**

#### **01 Centièmes d'heure**

Utilisez les boutons **+** et **–** pour effectuer votre sélection, puis appuyez **Enter** pour confirmer ce paramètre.

#### **Définir les arrondis poinçon (code 03)**

Lorsque le code "03" apparait, définissez la configuration d'arrondi poinçon que vous souhaitez. Elle sera paramétrée en incréments et sera utilisée pour les calculs quotidiens. Voici les options disponibles :

- **00 No Punch Rounding**
- **01 5 Minute 3 Breakpoint**
- **02 6 Minute 3 Breakpoint**
- **03 10 Minute 5 Breakpoint**
- **04 15 Minute 8 Breakpoint**
- **05 60 Minute 30 Breakpoint**

**5 Minute 3 Breakpoint** — Ce paramètre indique que les poinçons seront arrondis au segment de 5 minutes le plus proche, avec un point d'arrêt de 3 minutes. Par exemple, si un employé poinçonne à 8:02, le poinçon sera arrondi à 8:00, mais s'il poinçonne à 8:03, le poinçon sera arrondi à 8:05, qui représente le segment de 5 minutes le plus proche.

**6 Minute 3 Breakpoint —** Ce paramètre indique que les poinçons seront arrondis au segment de 6 minutes le plus proche, avec un point d'arrêt de 3 minutes. Par exemple, si un employé poinçonne à 8:02, le poinçon sera arrondi à 8:00, mais s'il poinçonne à 8:03, le poinçon sera arrondi à 8:06, qui représente le segment de 5 minutes le plus proche.

**10 Minute 5 Breakpoint —** Ce paramètre indique que les poinçons seront arrondis au segment de 10 minutes le plus proche, avec un point d'arrêt de 5 minutes. Par exemple, si un employé poinçonne à 8:04, le poinçon sera arrondi à 8:00, mais s'il poinçonne à 8:05, le poinçon sera arrondi à 8:10, qui représente le segment de 10 minutes le plus proche.

**15 Minute 8 Breakpoint —** Ce paramètre indique que les poinçons seront arrondis au segment de 15 minutes le plus proche, avec un point d'arrêt de 8 minutes. Par exemple, si un employé poinçonne à 8:07, le poinçon sera arrondi à 8:00, mais s'il poinçonne à 8:08, le poinçon sera arrondi à 8:15, qui représente le segment de 15 minutes le plus proche.

**60 Minute 30 Breakpoint —** Ce paramètre indique que les poinçons seront arrondis au segment de 60 minutes le plus proche, avec un point d'arrêt de 30 minutes. Par exemple, si un employé poinçonne à 8:29, le poinçon sera arrondi à 8:00, mais s'il poinçonne à 8:30, le poinçon sera arrondi à 9:00, qui représente le segment de 60-minutes le plus proche.

Utilisez les boutons + et – pour effectuer votre sélection, puis appuyez sur Enter pour confirmer ce paramètre.

#### **Définir l'Heure de Pause: Nombre d'Heures avant la Pause (code 04)**

Lorsque le code "04" apparait, définissez le nombre d'heures nécessaires avant que la déduction de l'heure de pause ne soit calculée à partir des poinçons quotidiens. Utilisez les boutons **+** et **–** pour effectuer votre sélection, puis appuyez sur **Enter** pour confirmer ce paramètre. (Doit être en conjonction avec le code 05.)

**NOTE:** Lorsqu'une déduction de l'heure de pause prend place, un "B" est imprimé dans la colonne REG de la fiche de présence.

#### **Définir l'Heure de Pause: Durée de la Déduction de l'Heure de Pause (code 05)**

Lorsque le code "05" apparait, définissez la durée de temps à déduire des poinçons de la fiche de temps pour la pause. Utilisez les boutons **+** et **–** pour effectuer votre sélection, puis appuyez sur **Enter** pour confirmer ce paramètre. (Doit être en conjonction avec le code 04.)

**NOTE:** Lorsqu'une déduction de l'heure de pause prend place, un "B" est imprimé dans la colonne REG de la fiche de présence.

#### **Définir la Règle d'Heures Supplémentaires (code 06)**

Lorsque le code "06" apparait, spécifiez le nombre d'heures qui doivent être faites avant considération des heures supplémentaires. Utilisez les boutons **+** et **–** pour effectuer votre sélection, puis appuyez sur **Enter** pour confirmer ce paramètre.

#### **Définir la Position d'Impression: up/down (0–9) (code 07)**

Si l'alignement est incorrect, vous pouvez ajuster la position de vos fiches de présence au niveau où les poinçons imprimeront. Lorsque le code "02" apparait, définissez la position (up/down) où le poinçon imprimerait. Utilisez les boutons **+** et **–** pour effectuer votre sélection, puis appuyez sur **Enter** pour confirmer les paramètres.

**NOTE:** Il est vivement recommandé de laisser ce paramètre en mode par défaut.

#### **Définir la Position d'Impression: right/left (0–9) (code 08)**

Si l'alignement est incorrect, vous pouvez ajuster la position de la fiche de présence au niveau où les perforateurs imprimeront. Lorsque le code "03" apparait, définissez la position (up/down) où le perforateur imprimerait. Utilisez les boutons **+** et **–** pour effectuer votre sélection, puis appuyez sur **Enter**  pour confirmer les paramètres.

**NOTE:** Il est vivement recommandé de laisser ce paramètre en mode par défaut.

#### **HN 3—Options d'Alarme**

Le dispositif HN3000 vous permet d'activer au maximum 12 alarmes pendant la semaine. Au moment indiqué, l'horloge HN3000 sonnera pour indiquer votre pause, ou alors émettra n'importe quel type de notification en fonction de votre choix.

#### **Définir la Durée de l'Alarme (code 00)**

Sous le menu HN 3, lorsque le code "00" apparait, définissez la durée de l'alarme (en secondes). Utilisez les boutons **+** et **–** pour effectuer votre sélection, puis appuyez sur **Enter** pour confirmer les paramètres.

#### **Définir la Durée de la Sonnerie du Groupe 01 au**

#### **Groupe 12 (codes 01–12)**

Vous pouvez définir 12 horaires (ou groupes) différents auxquels vous souhaitez que l'alarme/sonnerie sonne pendant toute la semaine. Chaque groupe est numéroté de  $01-12$ .

#### **1. Lorsque le code "01" apparait, utilisez les boutons + et – pour sélectionner l'heure (format 24-heures), puis appuyez sur Enter pour confirmer le paramètre.**

Une fois que vous avez défini l'heure, vous pouvez définir les minutes pour votre alarme.

#### **2. Utilisez les boutons + et – pour effectuer votre sélection, puis appuyez sur Enter pour confirmer les paramètres.**

Une fois que vous avez défini le temps, vous pouvez définir les jours de la semaine.

#### **3. Utilisez les boutons + et – pour naviguer à travers les jours. Un triangle illuminé indiquera le jour sélectionné. Appuyez sur le bouton Back pour activer/désactiver un jour.**

Le bouton **+** déplace votre sélection vers la droite et le bouton **-** de la droite vers la gauche.

#### **4. Appuyez sur Enter pour confirmer ces paramètres.**

Ensuite, vous pouvez sélectionner quelle alarme/sonnerie sonnera pour ce groupe. Voici les options disponibles:

#### **01 Sonnerie Externe et Alarme Interne**

#### **02 Sonnerie Externe**

#### **03 Alarme Interne**

#### **Utilisez les boutons + et – pour effectuer votre sélection, puis appuyez sur Enter pour confirmer ce paramètre.**

Répétez ces étapes pour les codes 02–12, si vous souhaitez modifier l'alarme/sonnerie pour tous les 12 groupes.

### **HN 4—Paramètres de Changement Automatique de Colonnes**

L'horloge HN3000 vous permet de définir un temps auquel le poinçon changerait automatiquement de colonnes, éliminant ainsi le besoin de pousser le bouton manuellement vers la colonne suivante. Vous pouvez définir 12 unités de temps différents auxquels le poinçon changera automatiquement de colonnes (codes 01–12).

**1. Sous le menu HN 4, lorsque le code "01" apparait, utilisez les boutons + et – pour sélectionner l'heure (format 24-heures), puis appuyez sur Enter pour confirmer ce paramètre.**

**2. Utilisez les boutons + et – pour sélectionner les minutes, puis appuyez sur Enter pour confirmer ce paramètre.** 

Une fois que vous avez défini le temps, vous pouvez définir les jours de la semaine.

**3. Utilisez les boutons + et – pour naviguer à travers les jours. Un triangle illuminé vous indiquera le jour qui est sélectionné. Appuyez sur le bouton Back pour activer/désactiver un jour.**

Le bouton **+** déplace votre sélection de la droite vers la gauche et le bouton **–** de la gauche vers la droite.

#### **4. Appuyez sur Enter pour confirmer les paramètres.**

Ensuite, vous pouvez sélectionner la colonne qui sera perforée par l'horloge. Voici les options disponibles :

- **01 Column 1**
- **02 Column 2**
- **03 Column 3**
- **04 Column 4**

#### **5. Utilisez les boutons + et – pour effectuer votre sélection, ensuite appuyez sur Enter pour confirmer ce paramètre.**

Répétez ces étapes pour les codes 02–12, si vous souhaitez effectuer le changement de colonnes 12 fois.

#### **HN 5—Options de Couleur d'Impression**

L'horloge HN4000 vous permet de définir les périodes de temps pendant lesquelles la couleur du poinçon changerait entre rouge et noir, soulignant ainsi sur les temps où les employés poinçonnent à l'heure ou en retard. Vous pouvez définir jusqu'à 24 périodes de temps pendant la semaine, auxquels la couleur d'impression changerait entre rouge et noir (codes 01–24).

**1. Sous le menu HN 5, lorsque le code "01" apparait, utilisez les boutons + et – pour sélectionner l'heure (format 24 heures), puis appuyez sur Enter pour confirmer ce paramètre.** 

**2. Utilisez les boutons + et – pour sélectionner les minutes, puis appuyez sur Enter pour confirmer ce paramètre.**

Une fois le temps défini, vous pouvez définir les jours de la semaine.

**3. Utilisez les boutons + et – pour naviguer à travers les jours. Un triangle illuminé apparaitra pour indiquer le jour sélectionné.**

 **Appuyez sur le bouton Back pour activer/désactiver un jour.**

Le bouton **+** déplace votre sélection de la droite vers la gauche et le bouton **-** de la gauche vers la droite.

#### **4. Appuyez sur Enter pour confirmer ces paramètres.**

Ensuite, vous pouvez sélectionner la couleur d'impression. Voici les options disponibles:

- **01 Rouge**
- **02 Noir**

#### **5. Utilisez les boutons + et – pour effectuer votre sélection, puis appuyez Enter pour confirmer ce paramètre.**

Répétez ces étapes pour les codes 02–24, si vous souhaitez modifier la couleur 24 fois.

**NOTE:** Une fois que vous avez fini de paramétrer les codes, faites bouger l'interrupteur **Set** de la position "-" (vers la gauche) et fermer l'horloge.

### **4.3 HN4000 Codes d'Erreur**

Si une erreur se produit, le HN4000 affiche un code d'erreur.

**ER 01**— Insertion du mauvais côté de la fiche de présence.

**ER 02**—Problème de séquence du poinçon. Une minute ne s'est pas écoulée entre le poinçon suivant et le poinçon précédent.

**ER 03**—Répéter le poinçonnement sur la même colonne.

**ER 21**— Recharge de batterie nécessaire.

**ER 91**— Erreur de tête d'impression: mauvaise position, gauche et droite.

**ER 92**— Problème d'alimentation de la fiche: mauvaise position, haut et bas.

**ER 93**—Problème de bouton.

**ER 94**—Problème de mémoire interne.

# **4.4 Réinitialisation du HN4000**

Cliquez sur le bouton **Reset** pour entièrement redémarrer la machine.

Appuyez simultanément sur les touches **+**, **Clear**, et **Mode** pour restaurer les valeurs par défaut, y compris la Date, le Temps, le Signal, les Options de Couleur d'Impression et les Positions d'Impression.

# **4.5 Exemples de Calculs de Temps**

**IMPORTANT:** Chaque fiche de présence a un numéro unique. Vous ne pouvez pas utiliser la même fiche de présence plus d'une fois

pendant une période de paie. Le numéro de chaque fiche apparait en bas à droite de la fiche.

#### **Exemple 1:**

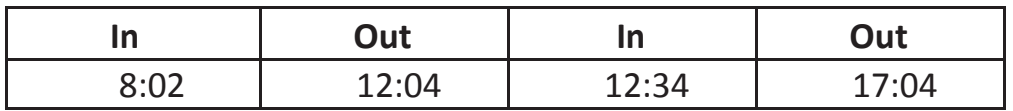

Paramètres de l'Horloge:

- Arrondi poinçon: OFF
- Déduction Heure de Pause: ON, après 8 heures 30 déduire 30 minutes
- Heures Supplémentaires = 8 heures

Temps total avant le calcul : 8:32

**Temps total après le calcul : 8 heures temps régulier, 2 minutes temps supplémentaire**.

La fiche de présence ressemblerait à ceci :

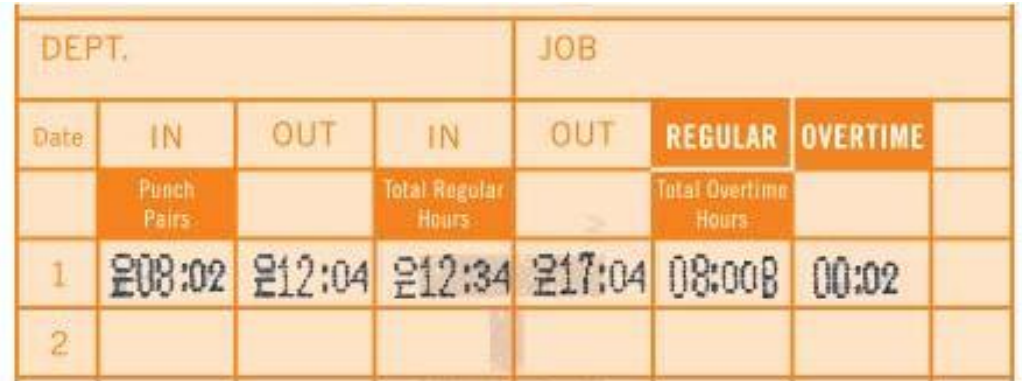

#### **Exemple 2:**

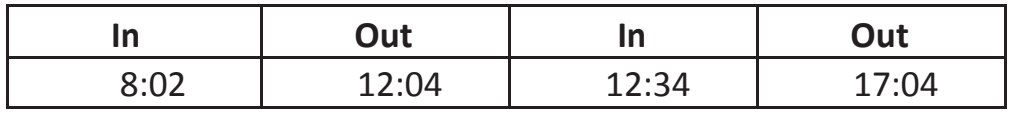

- Arrondi Poinçon: 5 min 3 point d'arrêt
- Déduction Heure de Pause : ON, après 8 heures 30 déduire 30 minutes

• Heures Supplémentaires = 8 heures

Avec l'arrondi poinçons défini au point d'arrêt 5 min 3, la fiche de présence arrondira les temps de poinçonnement comme suit:

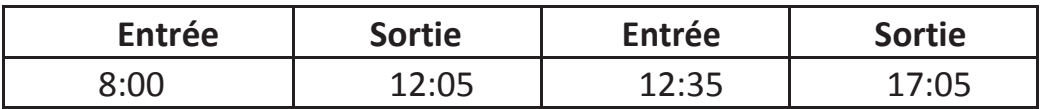

**Temps total après arrondi et avant calcul: 8h35 Temps total après calcul : 8 heures temps régulier, 5 minutes temps supplémentaire.**

La fiche de présence apparaitra comme suit :

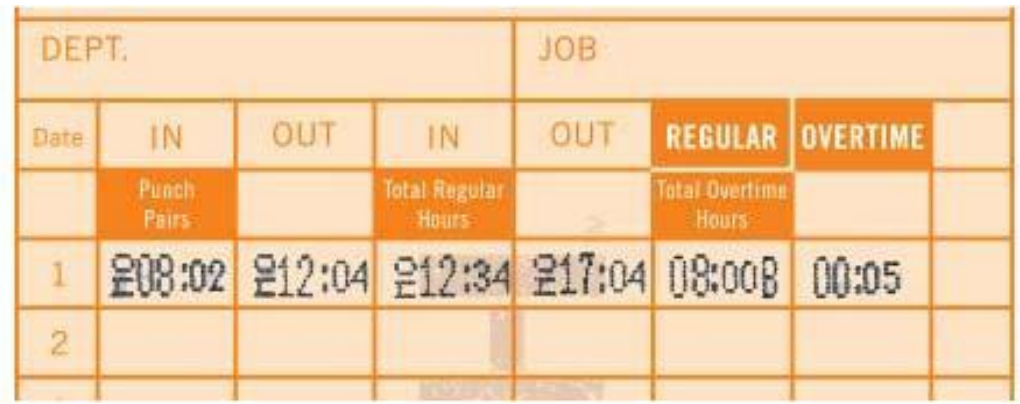

# 5.0 CREATION DE VOTRE COMPTE OPTIONNEL uPUNCH

La section suivante décrit les étapes à suivre pour créer votre propre compte uPunch et le paramétrer pour vos départements et employés.

### **5.1 Création de votre Compte**

**1. Ouvrez votre navigateur Internet et rendez-vous à la page: h p://trackmypunch. com/signup**

#### **2. Saisissez le Dealer ID et le Numéro de série, puis cliquez sur « Submit »**

Le Dealer ID se trouve sur un autocollant, hors de l'horloge et sur la couverture de ce document. Le numéro de série se trouve sur un autocollant sur l'horloge et dans l'emballage de l'horloge. Si l'un de ces numéros est manquant, veuillez contacter le Service Client à [support@trackmypunch.com](mailto:support@trackmypunch.com) ou 1-800-518-8925.

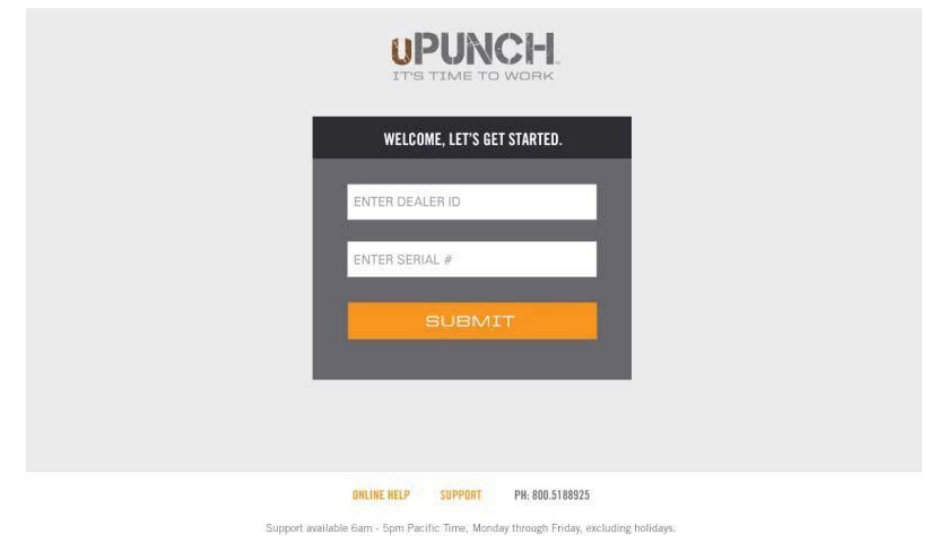

C ProcessingPoint, Inc. All Rights Reserved 2013.

#### **3. Saisissez les détails votre compagnie, puis cliquez sur « Next Step ».**

Le champ "Site Name" vous permet de personnaliser votre page d'accueil uPunch, que vous et vos employés utiliserez pour accéder à votre compte. Choisissez un lien facile (adresse web) dont vous pourrez vous souvenir. Vous pouvez également choisir d'utiliser une version courte du nom de votre compagnie. L'extension du lien (URL) ne peut pas dépasser 20 lettres ou chiffres et ne peut contenir des caractères spéciaux ou espaces.

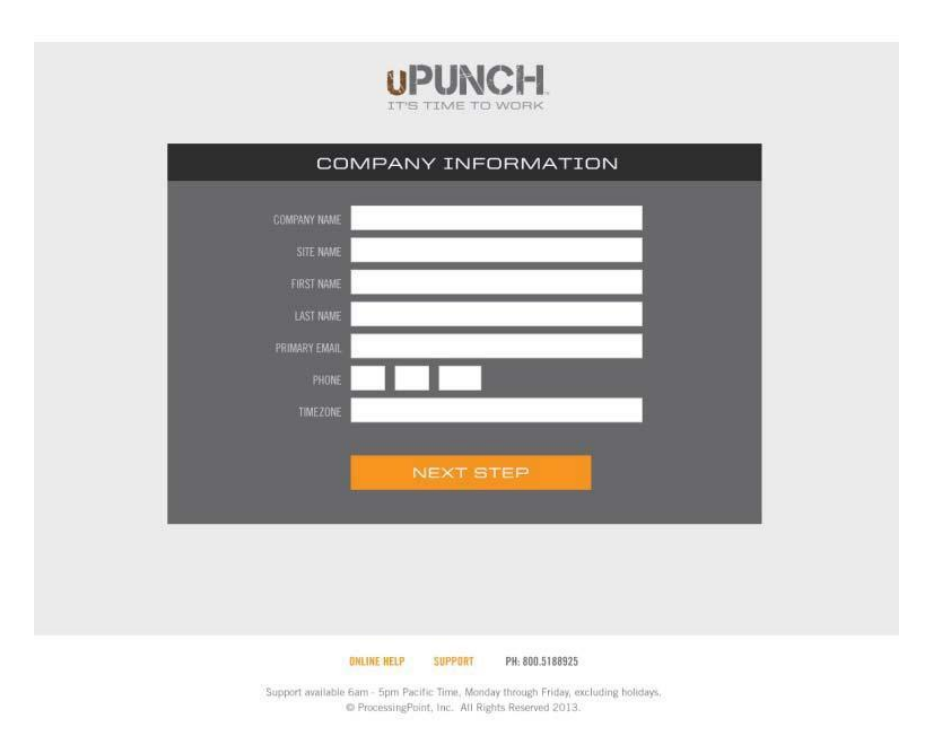

#### **4. Sélectionnez Garantie pour 1 an ou Garantie à vie, puis cliquez sur "Confirmer".**

Lorsque vous choisissez l'option de garantie à vie, vous vous enrôler également pour le Plan d'Exécution de Fiches de Présence Automatique. Saisissez les informations de livraison pour l'envoi de vos fiches de présence.

Les deux garanties incluent également une inscription au Programme d'Echange à vie, qui vous permet d'échanger votre HN3000/ HN4000 pour une horloge uAttend CB6000.

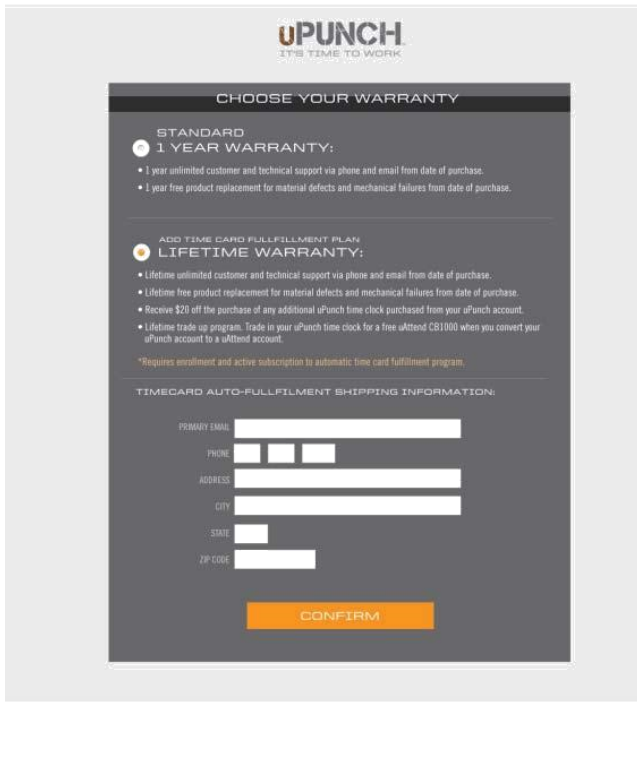

UNLINE HELP 5UPPORT PH-000.5188925 table Gam - Spin Pacific Time, Monday through Eriday, excluding holidays.<br>♦ ProcessingForet, Inc. All Rights Reserved 2013,

#### **5. Saisissez les données du plan choisi, puis cliquez sur "Calculer" si vous avez choisi la Garantie à vie. Cliquez sur « Confirmer ».**

Vous serez invité à entrer le nombre d'employés qui utiliseront le système, la fréquence de période de paie, et la fréquence à laquelle vous voudriez que les fiches de présence vous soient livrées.

Vous pourrez également choisir la date la plus proche à laquelle vous souhaitez que votre premier lot de fiches de présence vous soit livré.

En fonction des données saisies dans cette section, le système calculera automatiquement le nombre de fiches de présence pour chaque envoi.

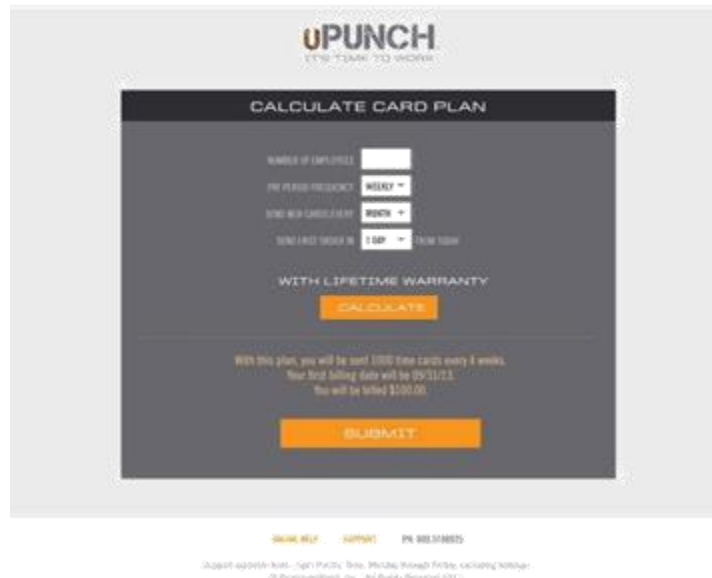

#### **6. Sélectionnez Compte uPunch Standard ou Compte uPunch Premium, puis cliquez sur Confirmer.**

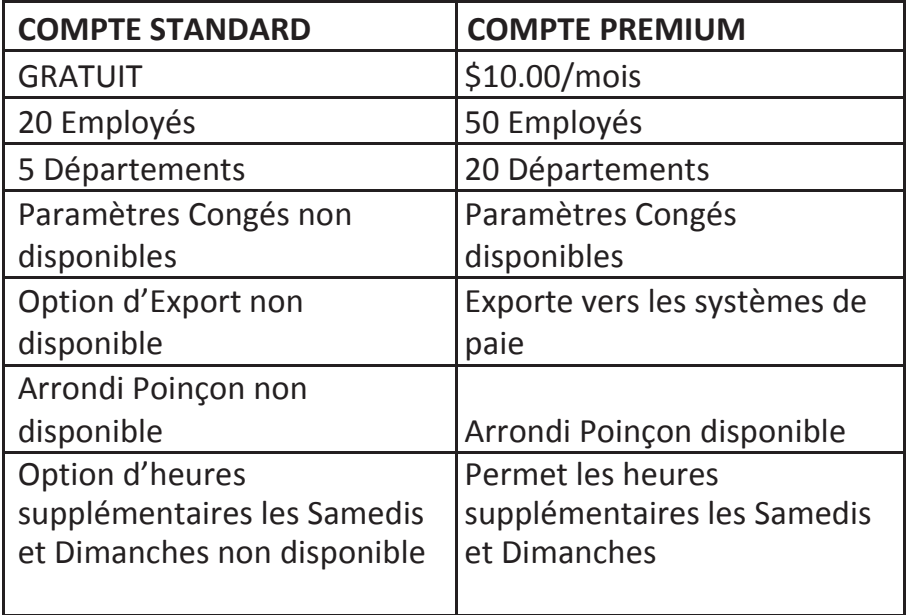

Si vous choisissez le compte Standard, vous pouvez effectuer une mise à niveau vers le compte Premium à tout moment.

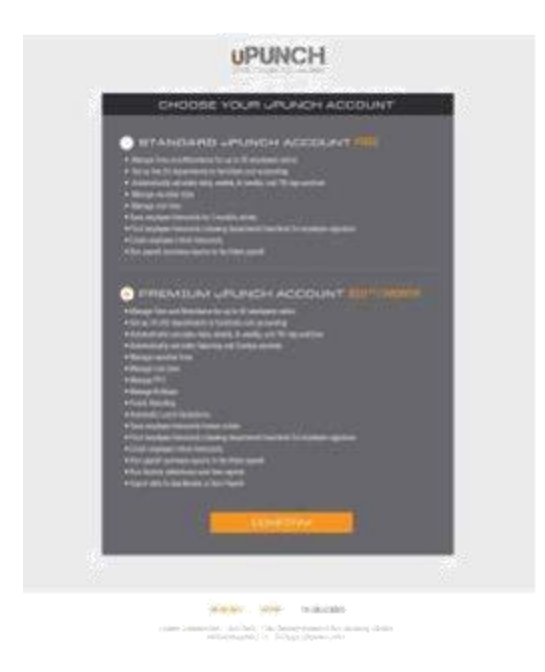

#### **7. Saisissez les informations de facturation de votre compagnie, puis cliquez sur « Submit »**

Cette étape vous permet d'entrer les informations de facturation pour le service. Indiquez le nom de facturation, l'adresse de facturation et les informations de la carte de crédit que vous souhaitez utiliser. Ces informations seront sauvegardées dans notre système (encrypté et sécurisé) pour les paiements mensuels récurrents. Les frais initiaux pour la création de votre compte seront facturés le jour même où le compte est créé. Tous les plans viennent avec une politique de satisfait ou remboursé pour une période de 30 jours.

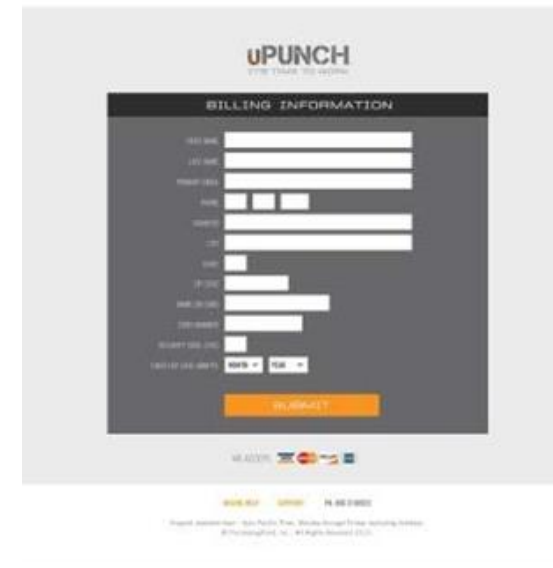

Une fois votre compte créé, vous pourrez accéder à notre centre d'aide en ligne (uPunch Online Help). Le lien apparait sous l'icône **?** Et se trouve en haut à droite de votre écran uPunch.

### **5.2 Ajouter des Départements et des Employés**

Une fois votre compte uPunch créé, il est nécessaire que vous définissiez au moins un département et un employé. Si vous avez un compte Standard, vous pouvez entrer un maximum de 5 départements et 20 employés. Si vous avez un compte Premium, vous pouvez entrer jusqu'à 20 départements et 50 employés.

Vous pouvez mettre à niveau votre compte uPunch et le convertir en compte uAttend à n'importe quel moment, en cliquant sur le lien **Upgrade to uAttend** en haut à droite de l'écran uPunch. uAttend vous permet d'inclure un nombre illimité de départements et vous fournit plusieurs autres fonctionnalités ; et supporte les horloges en ligne grâce aux données biométriques (empreintes digitales et reconnaissance faciale) et le poinçonnage grâce aux badges de proximité à technologie RFID.

### **5.2.1 Ajouter des Départements**

Suivez les étapes suivantes pour ajouter des départements à votre compte uPunch:

- **1. Cliquez sur la tabulatrice de départements sur la barre de menu.**
- **2. Cliquez sur "Add Department".**

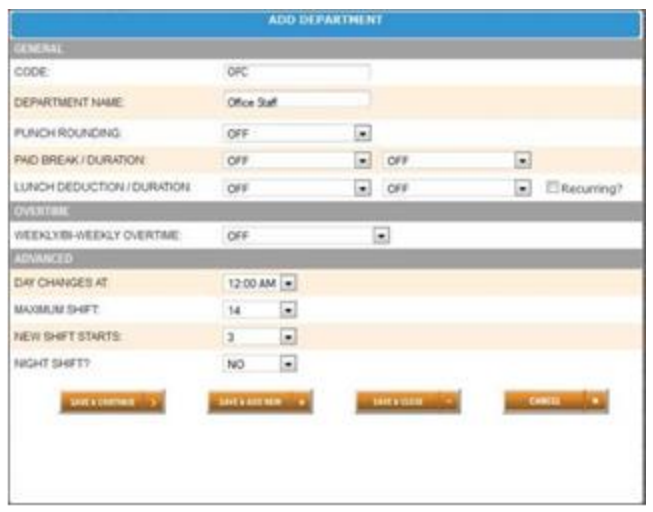

#### **3. Dans le champ de codes, saisissez un code pour le département.**

Un code peut avoir jusqu'à 20 caractères. Le code est utilisé comme une référence pour le département et apparaitra sur les fiches de présence.

#### **4. Dans le champ du nom du département, saisissez le nom du département.**

Vous pouvez ajouter d'autres paramètres pour ce département, comme les arrondis poinçon ou les heures supplémentaires. Ceci apparaitra sur cet écran, et vous pouvez également choisir de définir ces paramètres plus tard.

NOTE: Il est important que les paramètres uPunch de votre département correspondent aux paramètres uPunch de votre horloge. Par exemple, si vous utilisez la Déduction d'heure de pause sur votre horloge, n'utilisez pas ce paramètre dans votre compte uPunch en ligne. Si vous utilisez le paramètre « Heures supplémentaires » sur votre horloge, assurez-vous que ce paramètre corresponde également à votre compte uPunch.

> **5. Cliquez sur « Save & Continue » pour continuer à ajouter des paramètres à votre département, et cliquez sur « Save & Add New » pour ajouter un**

**nouveau département ou cliquez sur « Save & Close ».**

Pour plus d'aide sur l'initialisation des départements, cliquez sur le lien d'aide en ligne, **Online Help (?)** en haut à droite de votre écran uPunch.

#### **5.2.2 Ajouter des Employés**

Suivez les étapes ci-dessous pour ajouter des employés à votre compte uPunch:

- **1. Cliquez sur la tabulatrice "Users" dans le menu principal.**
- **2. Cliquez sur "Add Employee".**

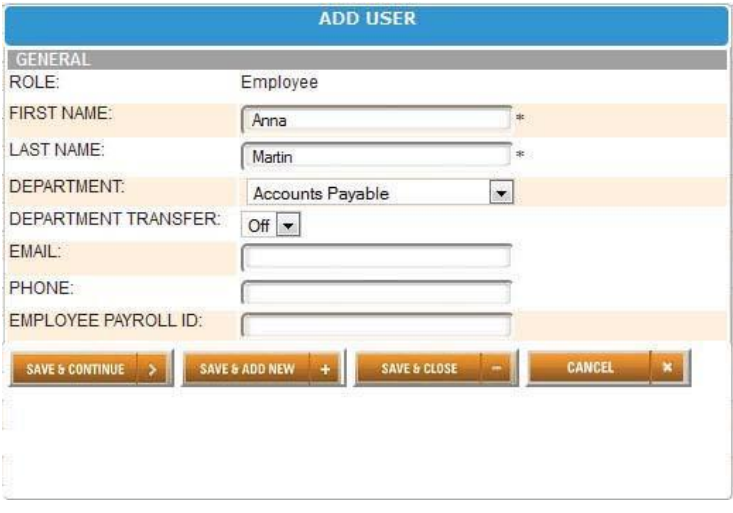

**3. Le rôle d'Employé sera assigné à l'Utilisateur.**

**NOTE:** L'administrateur est l'utilisateur qui contrôle le compte uPunch et a pour responsabilité l'initialisation de toutes les préférences. Chaque compte uPunch est sous licence d'un administrateur.

- **4. Dans le champ "First name", saisissez le prénom de l'utilisateur.**
- **5. Dans le champ "Last Name", saisissez le nom de l'utilisateur.**
- **6. Sélectionnez le département de base de l'utilisateur à partir du menu déroulant de départements.**

#### **7. Sélectionnez l'option On ou Off à partir du menu « Department Transfer ».**

La fonctionnalité « Department Transfer » permet à un employé de poinçonner en entrant et en sortant d'un ou plusieurs départements.

- **8. Dans le champ « Email », saisissez l'adresse email de l'utilisateur.**
- **9. Dans le champ "Phone", saisissez le numéro de téléphone de l'utilisateur.**
- **10. Dans le champ "Employee Payroll ID", saisissez le numéro d'identification (ID) de paie de l'employé, si applicable.**
- **11. Cliquez sur "Save & Continue" pour continuer à ajouter des informations sur l'employé, « Save & Add New » pour ajouter un nouvel utilisateur ou cliquez sur « Save & Close ».**

# 6.0 REMPLACEMENT DE LA CARTOUCHE RUBAN HN3000/ HN4000

Pour remplacer la cartouche ruban de votre horloge, suivez les étapes ci-dessous:

- **1. Ouvrez le couvercle du haut et appuyer sur la colonne 4 pour déplacer la cartouche ruban vers le milieu.**
- **2. Comme illustré sur l'image ci-dessous, tirez les supports de ruban vers vous et, en les maintenant stables et en position, utilisez le poignet pour faire sortir la cartouche.**

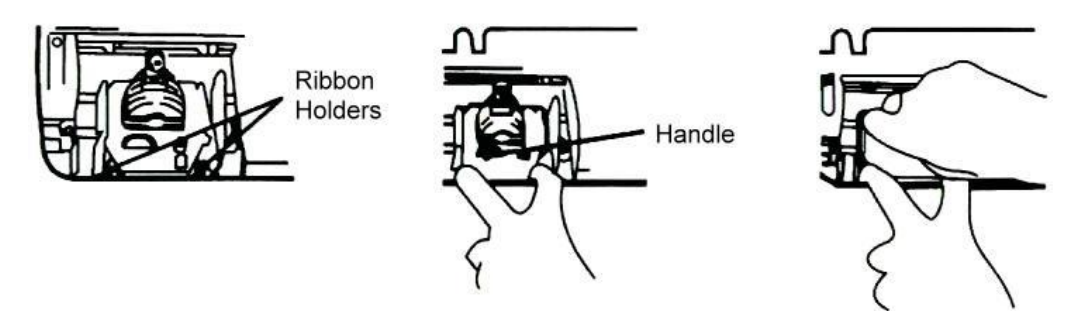

**3. Insérez correctement une nouvelle cartouche entre le ruban et la tête d'impression.** 

Poussez la tête de la cartouche jusqu'à ce que vous entendiez un clic. Tournez le bouton dans le sens de l'aiguille d'une montre, afin de stabiliser le ruban.

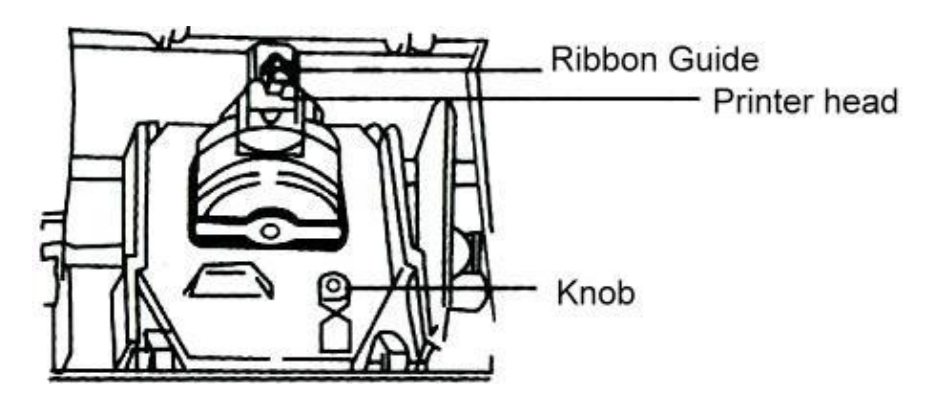

**NOTE:** Nous recommandons vivement que vous utilisiez de véritables rubans produits directement par le fabricant. L'utilisation de rubans non authentiques ou non compatibles peut endommager votre imprimante et annuler votre garantie.

# GARANTIE DE uPUNCH ET CONDITIONS D'UTILISATION

Cette garantie couvre les dispositifs HN3000, HN4000, HN3000, HN4000, et tout autre dispositif uPunch.

- A. Garantie et Périodes de Garantie. ProcessingPoint, Inc. ("PPoint") garantie uniquement à l'acheteur original que le dispositif est et sera sans défauts matériels ou erreurs mécaniques pour une année entière à partir de la date d'achat, à compter de la date de livraison de ProcessingPoint au client.
- B. Obligations de PPoint sous Garantie. L'obligation unique de PPoint sous cette garantie est la réparation ou le remplacement des dispositifs et gadgets pendant la période de garantie. PPoint n'assume aucune responsabilité pour les délais dans le remplacement ou la réparation des produits ou gadgets. PPoint pourrait, à sa seule discrétion, remplacer les dispositifs par des dispositifs rénovés. Cette garantie donne aux utilisateurs des droits légaux spécifiques, et les utilisateurs pourraient également avoir d'autres droits qui varieraient entre juridictions. PPoint fournira également un an de service client et support technique gratuit par téléphone et par email.
- C. EXCLUSION DE TOUTES AUTRES GARANTIES. AUCUNES AUTRES GARANTIES, EXPRIMEES OU IMPLICITES, NE SONT DONNEES, ET PPOINT DECLINE EXPRESSEMENT TOUTE AUTRE GARANTIE, Y COMPRIS ET SANS LIMITATION, LES GARANTIES IMPLICITES DE QUALITE MARCHANDE POUR QUELQUE OBJECTIF PARTICULIER. Certaines juridictions n'autorisent pas de limitations sur la durée des garanties implicites, ainsi la limitation cidessus pourrait ne pas être appliquée pour certains utilisateurs particuliers.
- D. Limitations. Aucun vendeur, représentant ou agent de PPoint n'est autorisé à effectuer aucune garantie ou représentation qui contredit les termes de la présente Garantie Limitée. Toute exclusion, renonciation, altération, addition ou modification des garanties contenues dans ce document devrait être effectuée par écrit et signée par des représentants autorisés par PPoint ; rendant ainsi les modifications valides et exécutoire. PPoint n'assume pas de responsabilité pour toute application spécifique à laquelle les produits ou gadgets sont appliqués, y compris mais non limité à la compatibilité avec d'autres équipements. Toute déclaration, information technique ou recommandations en rapport avec les produits ou gadgets sont fondées sur des tests qui ont été prouvés fiables, mais ne constituent pas une garantie. SOUS AUCUNE CIRCONSTANCE, PPOINT NE SERA TENU RESPONSABLE ENVERS UNE PARTIE QUELCONQUE DE TOUTE PERTE DE PROFITS, DIMINUTION DE BIENS OU AUTRES DOMMAGES SPECIAUX, CONSEQUENTIELS OU INCIDENTAUX EN RAPPORT A TOUTE REVENDICATION DE CONNEXION AVEC LES PRODUITS PPOINT. Certaines juridictions n'autorisent pas de limitations sur la durée des garanties implicites, ainsi la limitation ci-dessus pourrait ne pas être appliquée pour certains utilisateurs particuliers.
- E. Ce qui pourrait annuler la garantie: Cette Garantie Limite s'annulerait dans les circonstances suivantes:
	- 1. Modification ou réparation de tout produit PPOINT par l'utilisateur ou par tout autre fournisseur PPoint non autorisé ;
	- 2. Usage ou installation inadéquate, dommages par accident ou par négligence, par l'utilisateur ou toute tierce partie, ou dommage intentionnel par l'utilisateur ou toute tierce partie;
	- 3. Incapacité de l'utilisateur ou toute tierce partie à faire

preuve de prudence pour protéger contre les dommages causés par les décharges électrostatiques, les températures ou les abus physiques ou;

- 4. Surtensions ou;
- 5. Utilisation de rubans ou fiches de présence non compatibles;
- 6. Incapacité de l'utilisateur à suivre le processus de nomination décrit ici.

F. Processus de Nomination. En tant que condition applicable à la Garantie Limitée ci-dessous, l'utilisateur doit:

- 1. Obtenir un formulaire de renvoi de matériel (RMA) de PPoint, qui inclue le numéro RMA qui doit être clairement affiché sur le paquet de livraison. Tout renvoi sans numéro RMA pourrait être rejeté par PPoint et immédiatement renvoyé à l'utilisateur, avec collection de fret.
- 2. Envoyez les dispositifs à renvoyer à Ppoint, avec frais de fret prépayés, et avec une description écrite de la défaillance.
- 3. Emballez les dispositifs renvoyés dans leur emballage original ou tout équivalent. Tout dommage en transit sera la seule responsabilité de l'utilisateur et pourrait annuler la garantie.
- 4. Frais de transport: PPoint paiera le fret de surface pour renvoyer les produits couverts par cette Garantie Limitée. Cependant, si PPoint détermine dans l'exercice de sa discrétion que le produit ou dispositif renvoyé pour service de garantie n'est pas défectif, ou n'est pas qualifié pour le service de garantie, l'utilisateur sera responsable de tous les frais de transports et autres frais associés.
- 5. Réduction sur Horloge Additionnelle: PPoint offre une réduction de \$20.00 sur n'importe quel produit uPunch lorsqu'il est acheté directement à partir du

compte d'utilisateur uPunch.

6. Programme d'Echange à Vie. PPoint offre des échanges pour un CB6000 gratuit ou un CB5000 gratuit si le client a une garantie client, lorsque le client convertit son compte uPunch en compte uAttend.

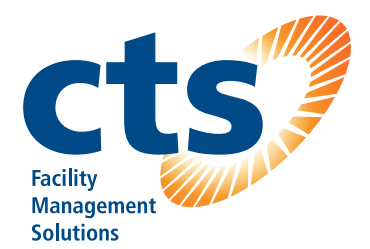

#### **Canadian Time Systems Inc.**

16 - 1833 Coast Meridian Road Port Coquitlam, BC V3C 6G5 Sales & Support : 1-888-CTS-2144 (1-888-287-2144) support@canadiantime.com www.CanadianTime.com Rev: 03/2018